# **Wertetabelle für eine Gleichung**

Wie läßt sich für eine gegebene Gleichung eine Wertetabelle erstellen?

- um die Daten zu exportieren

- um die Daten in einem Plot darzustellen

Wir betrachten diese SigmaPlot-Funktionen

1. Linear Regression

2. Regression Wizard

3. Plot Equation

4. User-Defined Transforms

(1) und (2) erzeugen eine Ergebnistabelle der Regression, mit gleichen X-Abständen. (3) and (4) erzeugen eine Tabelle aus vorgegebenen Koeffizienten.

In (3) definieren Sie die Anzahl der Intervalle.

In (4) geben Sie die Schrittweite für den X-Bereich vor, oder Sie kombinieren Teilbereiche mit unterschiedlichen Abständen.

Wir verwenden diesen Graphen, erzeugt aus der Gleichung

 $y = 100 + (-4) * x + (-1,8) * x^2 + 0,2 * x^3$ 

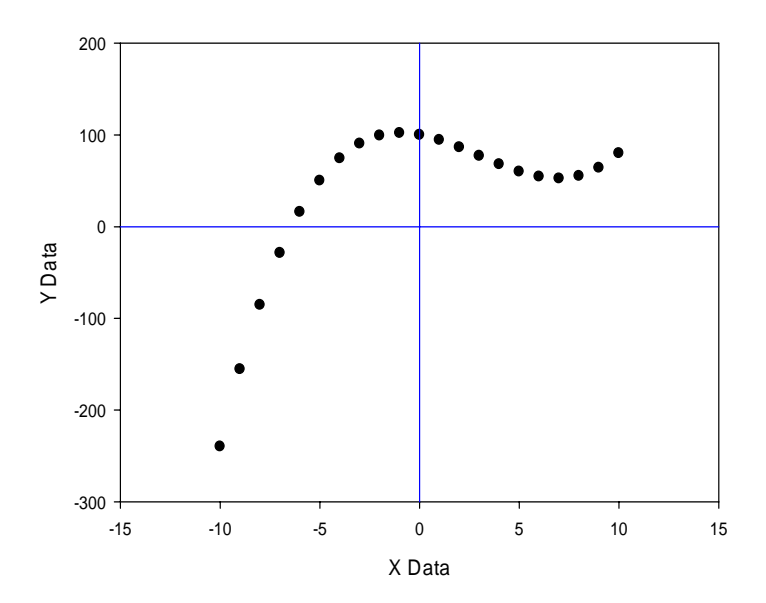

#### **1. Linear Regression**

Linear Regression in SigmaPlot ist nicht nur eine lineare, sondern eine "Polynom-Regression", mit Gleichungen bis zur 10. Ordnung.

Selektieren Sie im abgebildeten Graphen den Plot durch einen Klick auf eins der Symbole. (Wie Sie diese Tabelle erzeugen, sehen Sie in (3) und (4)). Wählen Sie im Analysis-Ribbon Graph Analysis > Linear Regression.

Wählen Sie im Linear Regression-Dialog > den Tab Regression Line, dann "All data in plot" und "Line > Order": 3. Die Kurve wird dem Graphen hinzugefügt.

Im Results-Tab finden Sie die Parameter:

Coefficients:  $b[0] 100$ <br> $b[1] -4$  $b[1]$  $b[2]$   $-1,8$  $b[3] 0,2$ <br>r<sup>2</sup> 1  $r<sup>2</sup>$ 

und eine Datentabelle mit x-Werten in gleichen Abständen (bestimmt aus dem x-Wertebereich):

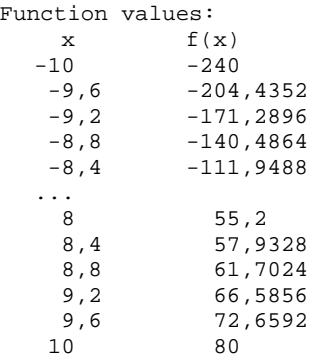

Sie können Koeffizienten und Funktionswerte aus diesem Fenster kopieren.

#### **2. Regression Wizard**

Der Regression Wizard verwendet eine eingebaute Gleichungsbibliothek mit über 100 Gleichungen, gruppiert in die Kategorien "Polynomial", "Peak", "Sigmoidal" etc.

Selektieren Sie im Graphen den Plot durch einen Klick auf eins der Symbole. Dadurch werden die Daten für den Regression Wizard vorab ausgewählt. Im Analysis-Ribbon wählen Sie Nonlinear Regression > Regression Wizard.

Im Regression Wizard > Equation-Dialog wählen Sie Category Polynomial und Equation Name Cubic > Next.

Im Variables-Dialog sehen Sie die Gleichung und die gewählten Variablen. "Next" führt den Fit aus. > Next.

Im Numeric Output-Dialog > Results, lassen Sie die Checkbox "Predicted:First Empty" gesetzt. Damit werden die gefitteten Y-Werte (zu dem gegebenen X-Wertebereich) in die nächste freie Spalte geschrieben. > Next.

Im Graph Options-Dialog lassen Sie die Checkbox "Add curve to..."gesetzt. Das fügt die gefittete Kurve dem Graphen hinzu. > Next.

Der Graph Data-Dialog: "x column: First empty" und "y column: First empty" zeigt an, daß eine XY-Tabelle für die gefittete Gleichung erstellt wird. Mit einem Klick in den Spaltenkopf im Arbeitsblatt können Sie die Spaltenzuordnung ändern.

Das Ergebnis gleicht der Tabelle aus Linear Regression (1), hat aber eine höhere Aufllösung:

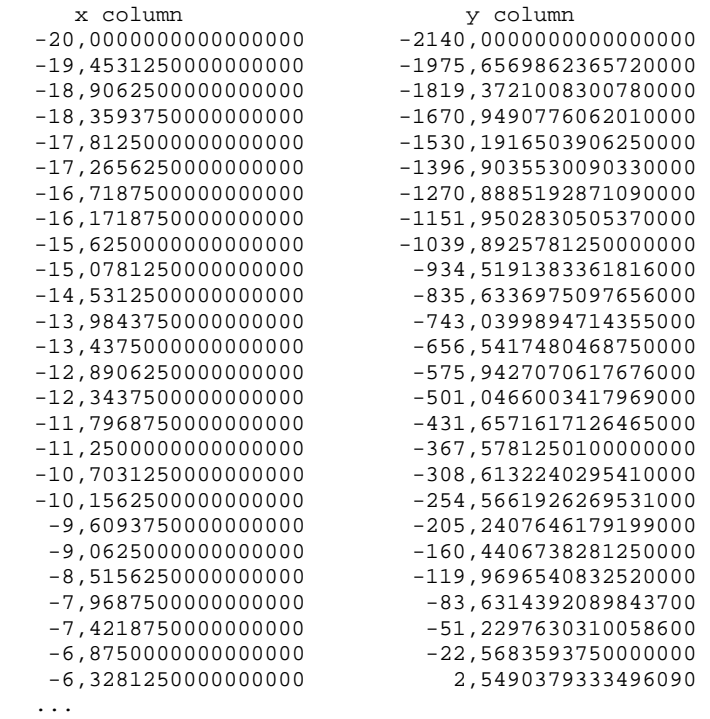

## **3. Plot Equation**

Plot Equation erzeugt eine Datentabelle und einen Graphen, basierend auf

- einer Gleichung
- Koeffizienten-Werten
- einer Tabelle der unabhängigen Variablen

Es verwendet dieselbe Gleichungsbibliothek wie der Regression Wizard (standardmäßig die Datei Standard.jfl im lokalen SigmaPlot-Benutzerverzeichnis), zeigt also auch dieselben Gleichungskategorien und Gleichungen.

Im Analysis-Ribbon wählen Sie Graph Analysis > Plot Equation.

Im Plot Equation-Dialog > Library-Tab wählen Sie Category: Polynomial, Equation name: Cubic, und klicken auf **Select**. Der Dialog-Titel zeigt nun **"**Plot Equation – Cubic".

Im Equation-Tab wählen Sie den x-Bereich, den Sie erzeugen und plotten möchten: Minimum: -10 Maximum: 10 Intervals: 100

Im Options-Tab editieren Sie im Parameters-Fenster: y0=100  $a=-4$  $b=-1,8$  $c=0, 2$ und klicken auf "Plot".

SigmaPlot hat nun eine Datentabelle für die vorgegebenen X-Werte von Minimum, Maximum und Intervals erzeugt, und dazu einen Graphen von diesen Daten.

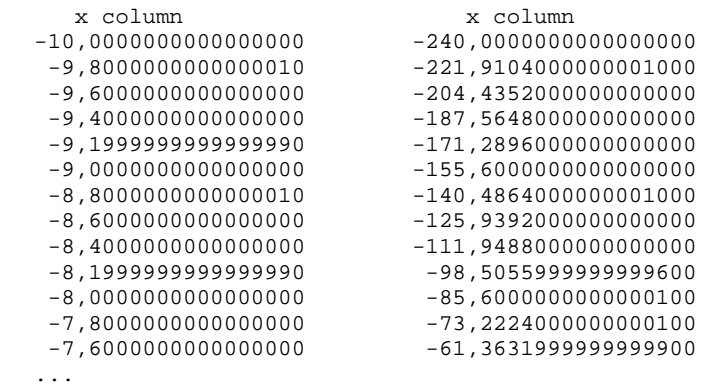

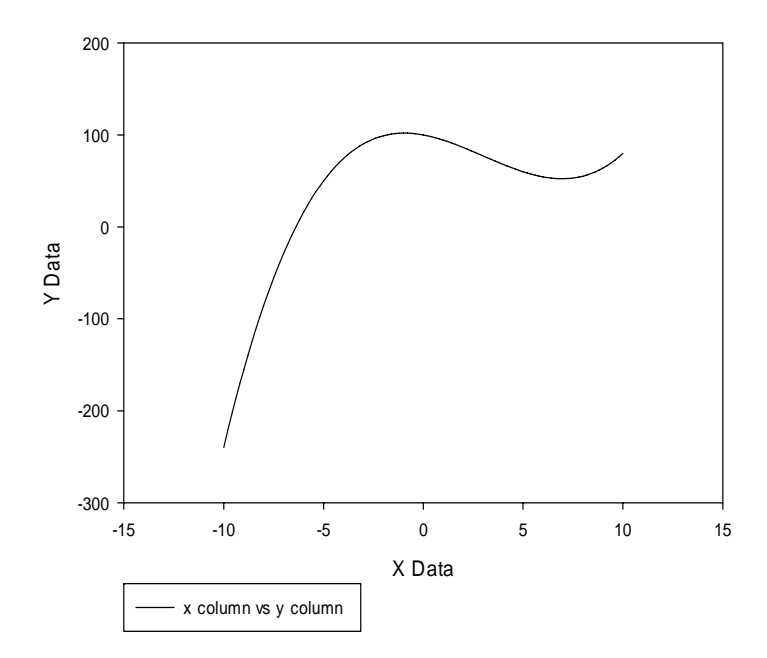

## **4. User-Defined Transforms**

Mit SigmaPlots User-Defined Transforms können Sie einen X-Wertebereich erstellen und die Y-Werte zu diesem Bereich berechnen.

Die User-Defined Transforms verwenden dieselbe Syntax wie Regression Wizard und Plot Equation. Sie können die Gleichung aus deren Dialogfenstern kopieren und in das Transform-Editfenster einfügen (mit Ctrl-V).

Diese Transformation erzeugt eine Datentabelle für unsere kubische Gleichung.

```
'create_datatable.xfm 
xresultcol = 1 
yresultcol = 2 
'y = y0 + a*x + b*x^2 + c*x^3y0 = 100 
a = -4b = -1, 8c = 0, 2x = data(-10; 10)y = y0 + a*x + b*x^2 + c*x^3put x into col(xresultcol) 
put y into col(yresultcol) 
cell(1:0) = "X" 'column titles
cell(2;0) = "Y"
```
Erzeugen Sie ein neues Datenarbeitsblatt und wählen Sie User-Defined... aus dem Analysis-Ribbon > Transform-Abschnitt. Kopieren Sie die Transformzeilen und fügen Sie sie mit Ctrl-V ein. Klicken Sie auf Run. Das erzeugt die folgende Tabelle:

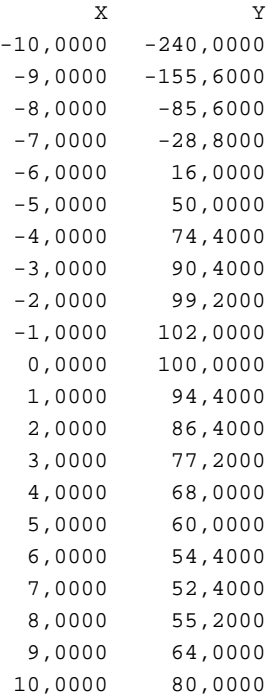

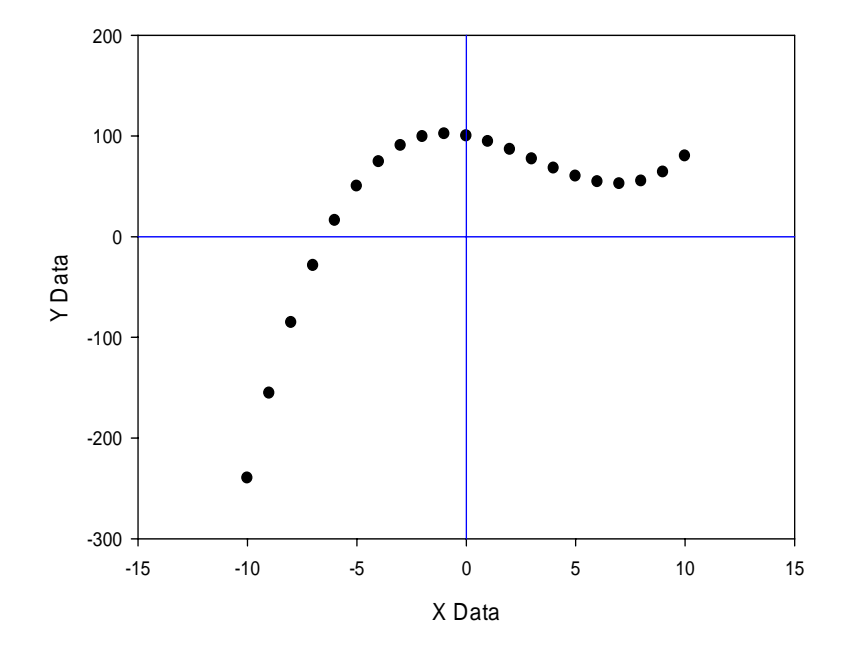

Nun erstellen Sie einen Scatterplot > XY Pair für diese beiden Arbeitsblattspalten.

P.S.: Die blauen "Achsen"-Linien sind durch Hinzufügen von Scatterplots (Graph Page-Ribbon > Add Plot...) aus leeren Arbeitsblattspalten erzeugt worden. In den Graph Properties für diese Plots wurden dann Reference Lines > (eine der 5 möglichen Linien) > Calc: "k Constant" = 0 gesetzt, mit Appearance > Color: Blue.

### P.S. 2:

Zur Vorgabe der X-Schrittweite verwenden Sie den "Step"-Parameter der data-Funktion: data(start; stop; step)

data(-10; 10; 0,5) erzeugt den Bereich -10; -9,5; -9; ...; 8,5; 9; 9,5; 10

Mit der "curly bracket notation" {...} können Sie Bereiche kombinieren. Siehe dazu in Transform Help > User-Defined Transforms > Transform Syntax > Scalars and Ranges.